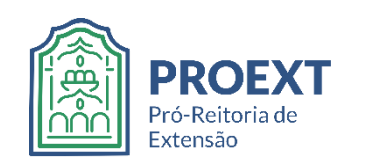

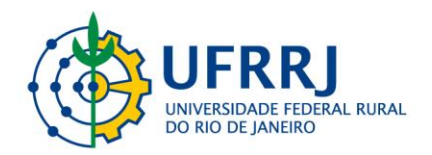

## **TUTORIAL PARA INSCRIÇÃO EM CURSOS E EVENTOS DE EXTENSÃO DA UFRRJ**

**1) Acessar a página pública do sistema SIGAA - UFRRJ:**

https://sigaa.ufrrj.br/sigaa/public/home.jsf

### **2) Clicar em (1) "Extensão" e depois em (2) "Acesso à Área de Inscritos em Cursos e Eventos":**

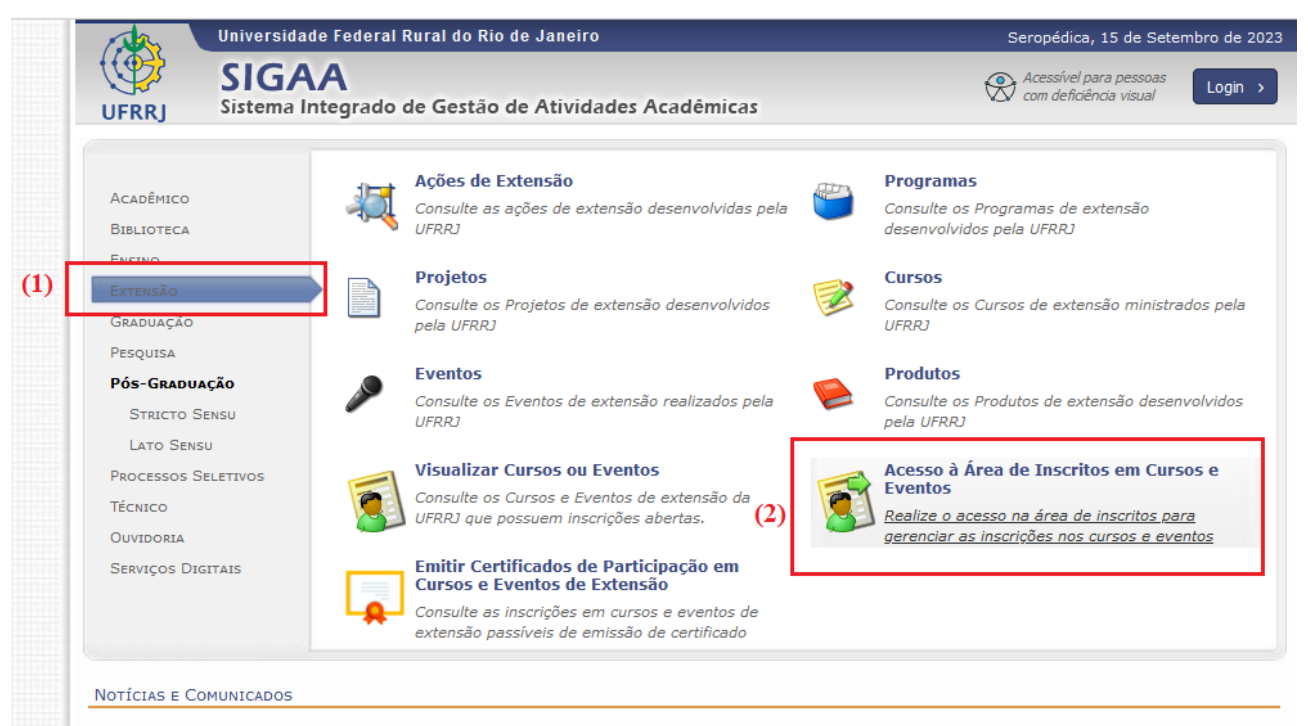

Não há notícias cadastradas

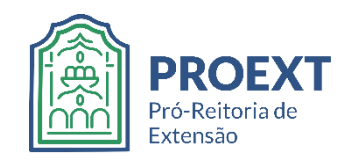

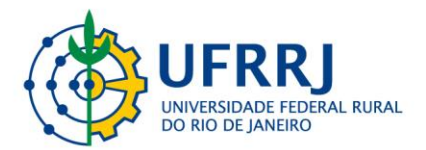

**3) Acessar o sistema através do login "Gov.Br":**

# Acesso ao sistema

Entrar com gov.br

Acessar como estrangeiro

**Obs:** é possível acessar diretamente essa página de login através do link: https://sigaa.ufrrj.br/sigaa/public/servicos\_digitais/extensao/loginCursosEventosExtensao.jsf

### **4) Clicar em "Inscrições Abertas":**

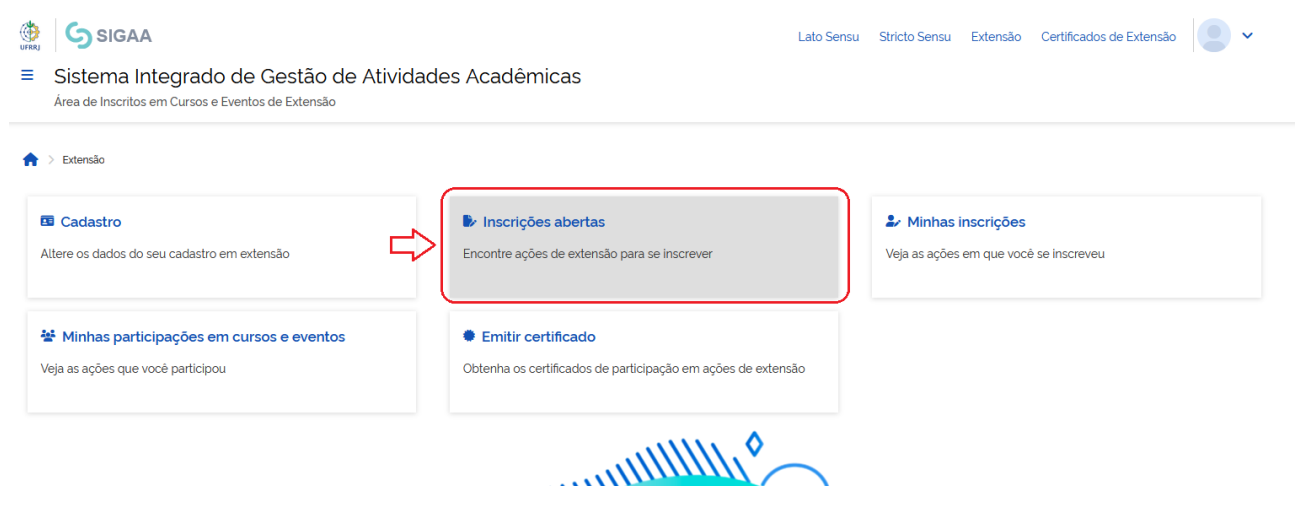

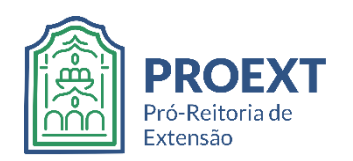

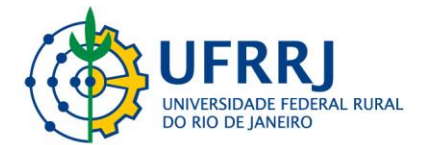

**5) Agora é possível procurar por ações específicas através dos filtros disponíveis na parte superior da tela, ou identificar a ação desejada na lista que aparece logo abaixo desses filtros. Uma vez encontrada a ação, clica-se em (1) "Inscrever-se" (ícone do bonequinho), para já efetuar a inscrição, ou em (2) "Ver Detalhes do Curso ou Evento de Extensão" (ícone da setinha), para saber mais sobre a proposta:**

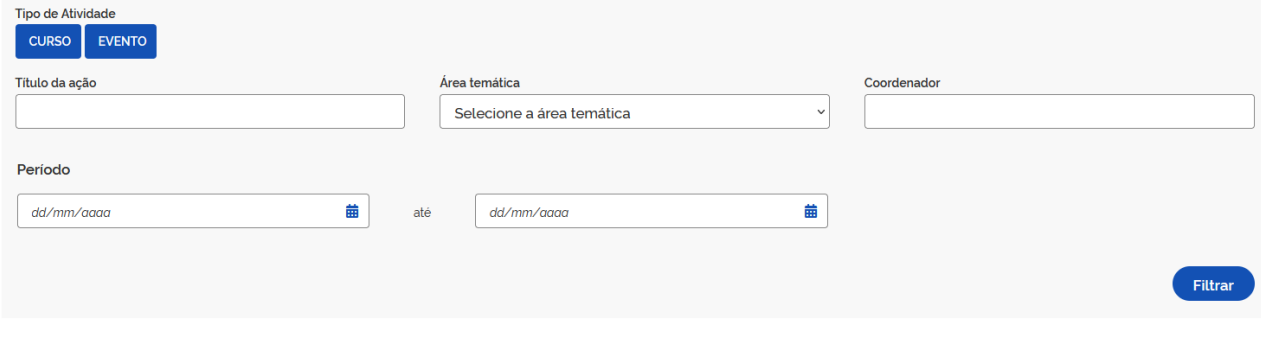

### Vagas Inscrições Título da acão Tipo até **Dectanted** Total **Dendented**  $(1)$  $(2)$ Curso de Medidas Objetivas para Atividade Física<br>Coordenação: ALDAIR JOSE DE OLIVEIRA **CURSO** 15/09/2023  $15$  $2+$  $15$  $13$ Determinação de NaCl em arroz cozido: UFRRJ de portas abertas no combate à **EVENTO**  $2+$  $\rightarrow$ hipertensão arterial<br>Coordenação: JOSE GERALDO ROCHA JUNIOR 15/09/2023  $110$  $\mathbf{6}$  $\Omega$  $104$ ILIOPNADA DE PATRIMÔNIO, CULTURA E SOCIEDADE / I SEMINÁRIO CULTURA BRASILEIRA MATERIAL E IMATERIAL: UM DIÁLOGO ENTRE AS CULTURAS DOS POVOS EVENTO 15/09/2023 135 200 65  $\circ$  $2+$  > ORIGINÁRIOS. AFRO-DIASPÓRICA E NORDESTINA nação: ISABELA DE FATIMA FOGACA

**6) Ao clicar em "Inscrever-se", pede-se que seja informada qual é a instituição à qual a pessoa é vinculada. Caso a pessoa não seja vinculada a nenhuma instituição, basta escrever "***Sem vínculo institucional***". Esse campo sempre é obrigatório. Quando outros campos forem obrigatórios, o sistema informará.**

### **VÍNCULO**

Inscrições Abertas (123)

Instituição (Obrigatório)

m Insira a instituição a qual está vinculado.

ADOLIN<sub>O</sub>

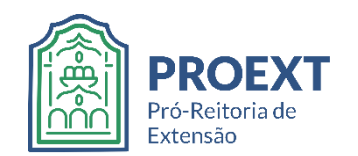

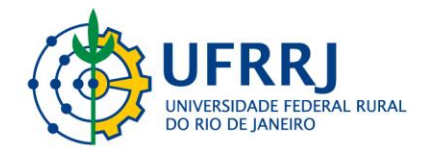

## **7) Uma vez preenchido(s) o(s) campo(s) obrigatório(s), basta que se clique em "Confirmar Inscrição":**

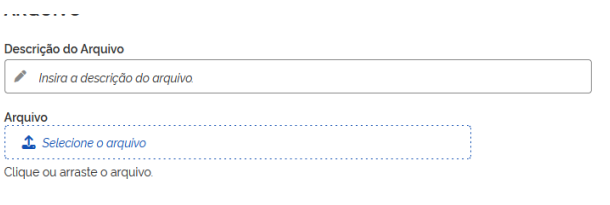

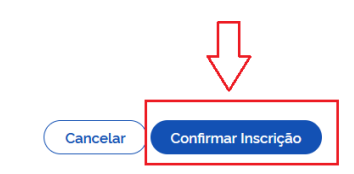

### **8) Depois é necessário clicar em "Confirmar":**

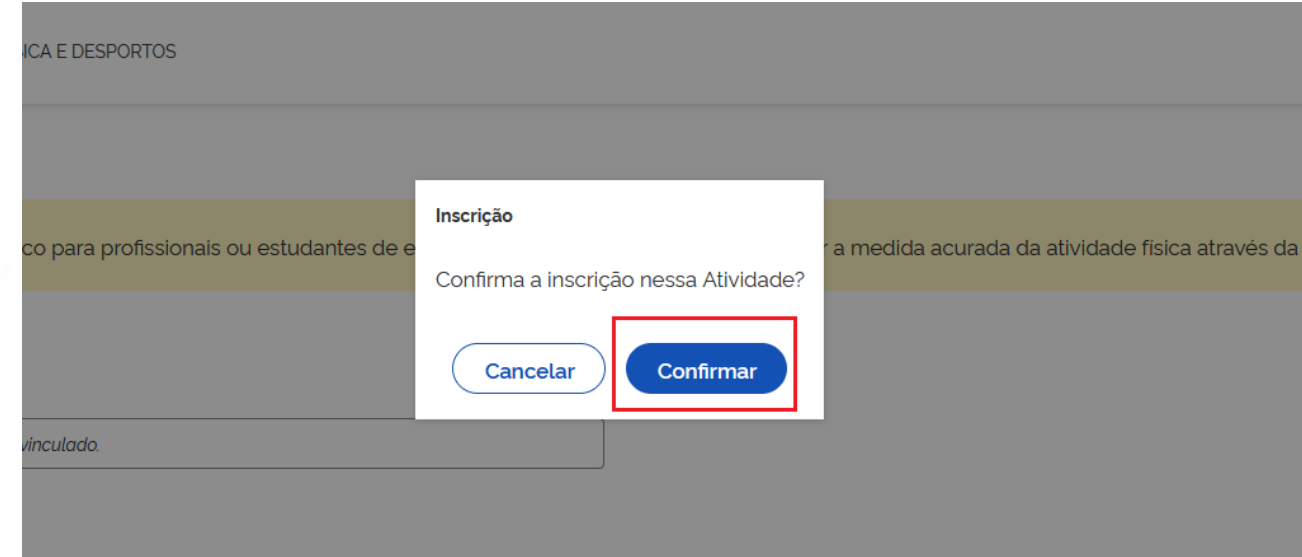

**9) Importante lembrar que o mesmo login deve ser realizado para que se possa, posteriormente, retirar certificados de participação, cancelar inscrições, alterar dados cadastrais etc.:**

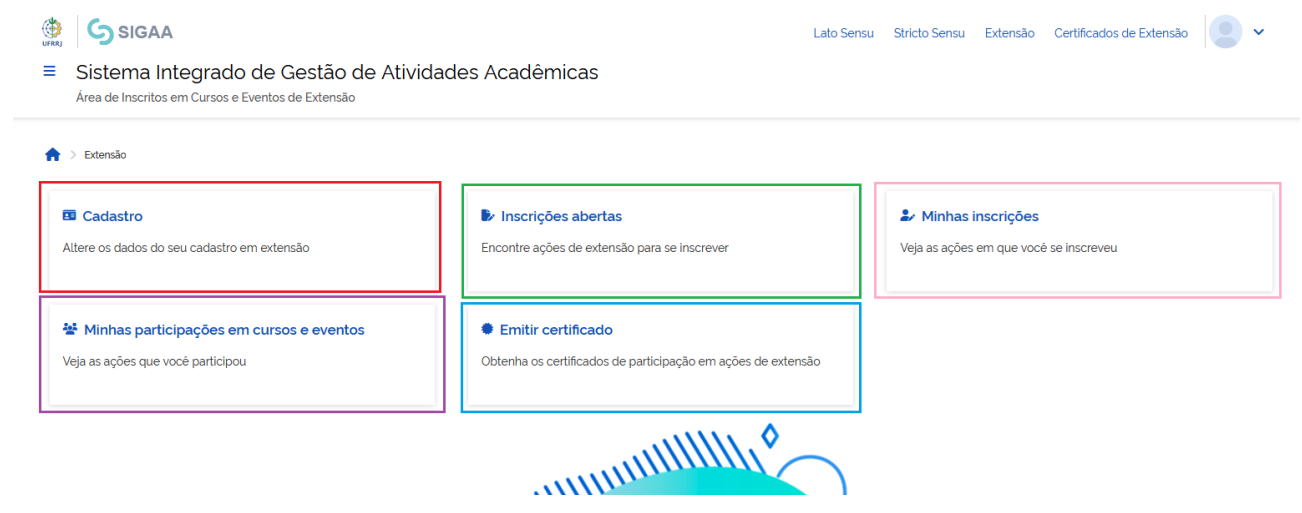